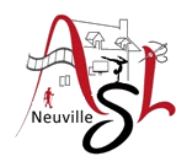

### **Informatique avancée 23/24**

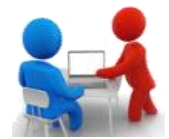

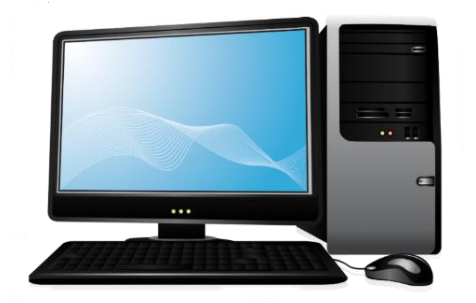

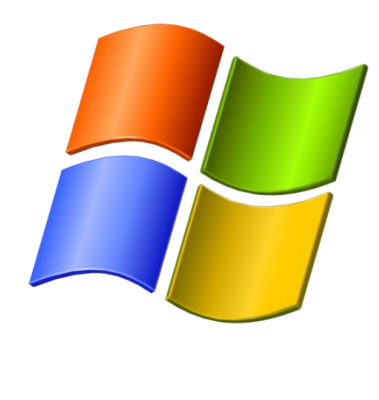

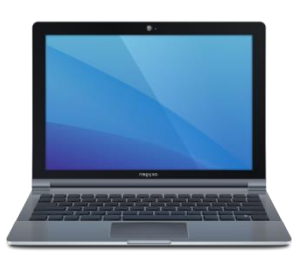

# **Séance 2 – 19 octobre 2023**

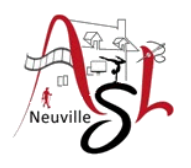

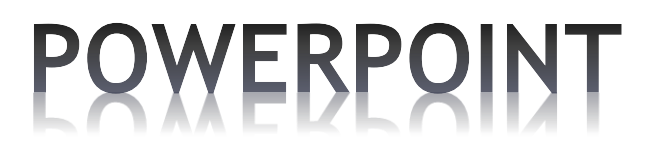

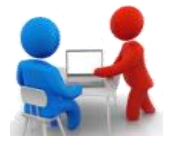

### **Barre d'états contenant les outils zoom et mode écran**

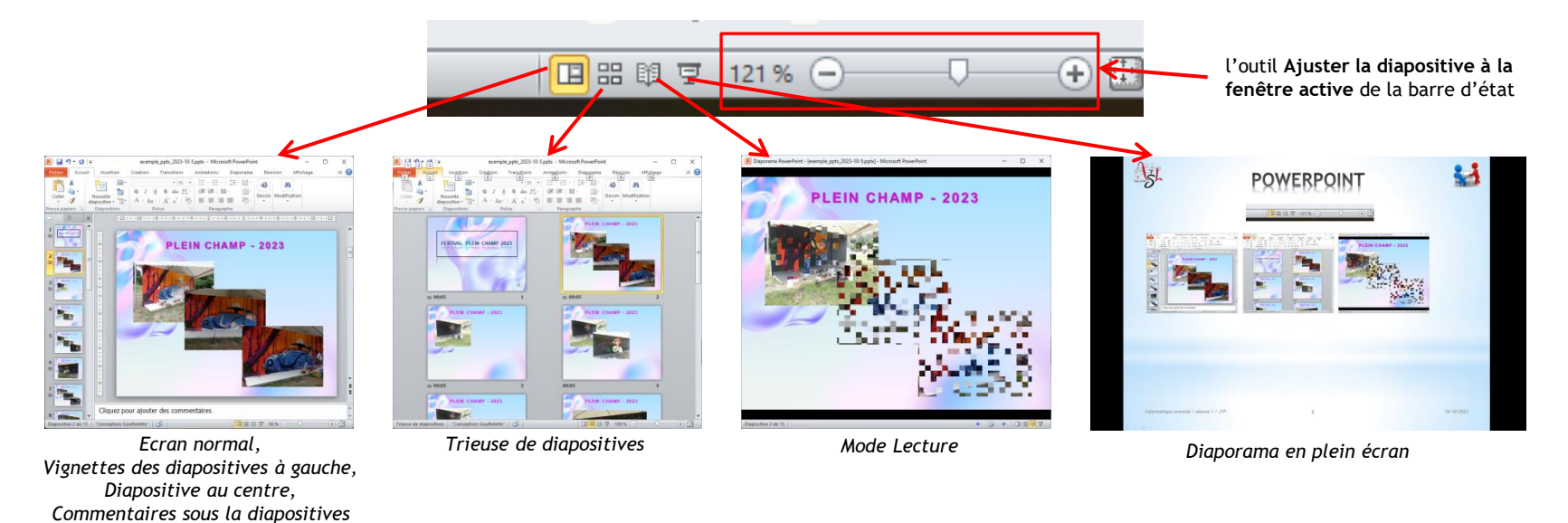

Dans le cadre des vignettes de diapositives ou dans la trieuse de diapositives, vous pouvez déplacer, copier, ajouter ou supprimer celles-ci pour les organiser.

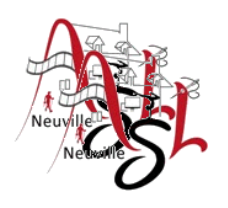

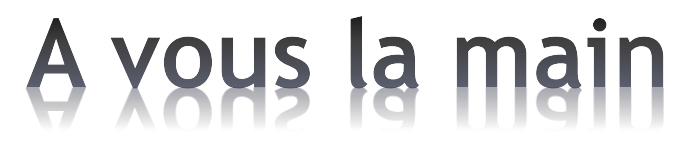

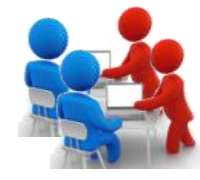

Changer de mode, réorganiser (copier, supprimer, déplacer) Modifier le zoom

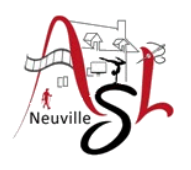

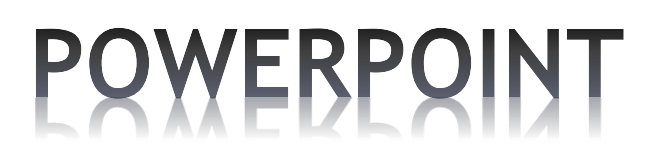

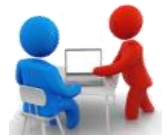

#### **Les Transitions**

Les transitions sont des animations qui marquent le passage d'une diapositive à l'autre en mode Diaporama au cours d'une présentation. Vous pouvez contrôler la vitesse, associer du son et même personnaliser les propriétés des effets de transition.

Dans l'onglet **TRANSITIONS**, plusieurs solutions s'offrent à vous pour le passage entre 2 diapositives. La transition se programme sur la diapositive courante.

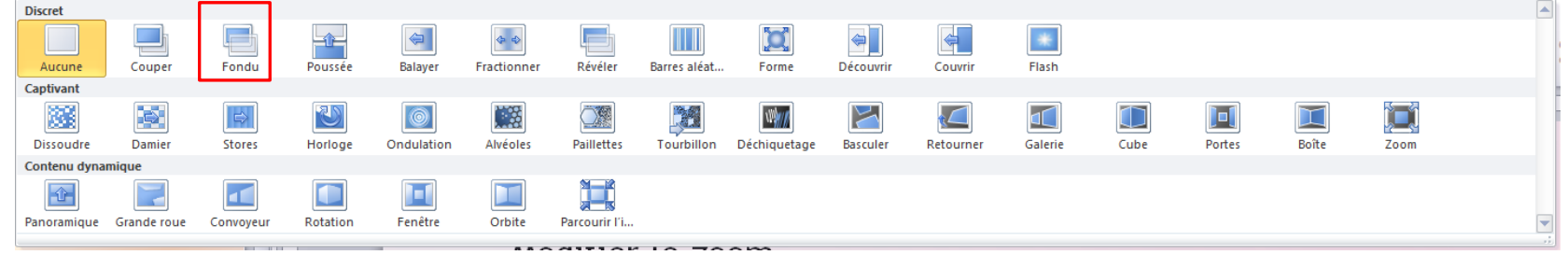

Quand vous êtes sur une diapositive, ouvrer le volet transitions puis cliquer sur la transition qui vous intéresse. Vous verrez l'effet.

Après la sélection, régler la **DURÉE** (vitesse) et la valeur **APRÈS** dans *passage à la diapositive suivante*. Décocher **MANUELLEMENT**. Les valeurs sont en minutes:secondes (00:05 -> 5 secondes)

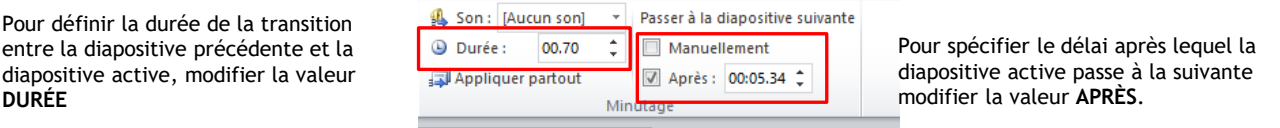

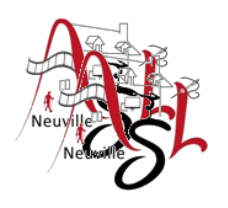

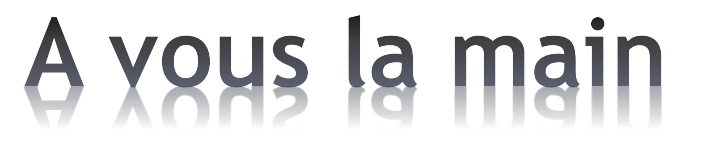

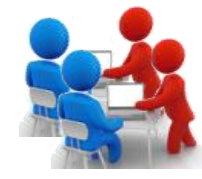

Créer des transitions entre vos diapositives.

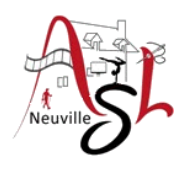

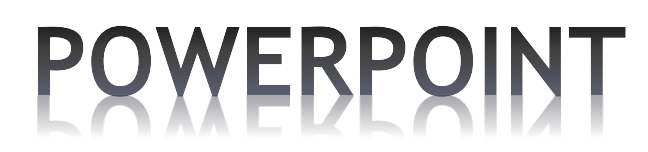

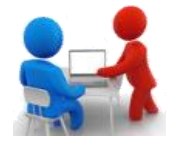

#### **Les Animations**

Vous pouvez appliquer des effets d'animation présélectionnés aux objets d'une diapositive. Vous pouvez animer du texte, des images, des formes, des tableaux pour leur donner des effets visuels.

Dans l'onglet **ANIMATIONS**, cliquer sur le bouton STYLES D'ANIMATION puis choisir un style (animation activée lors du survol du style par le pointeur de la souris).

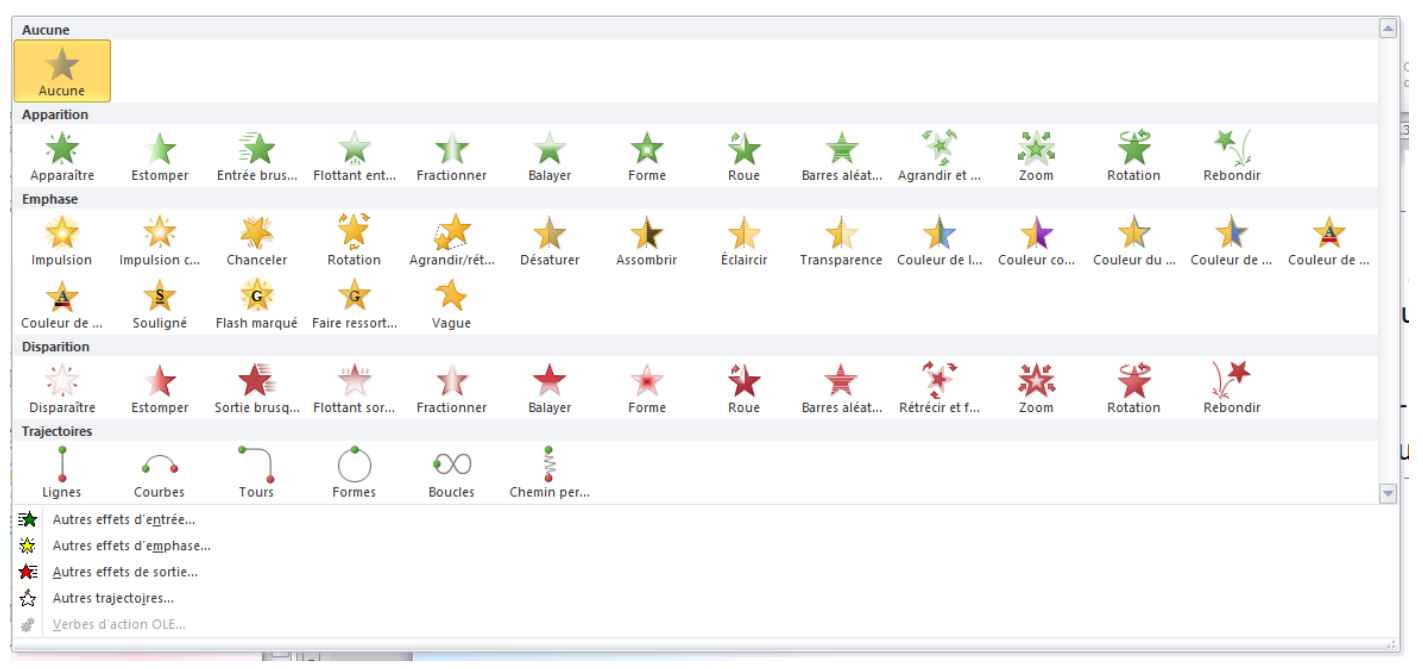

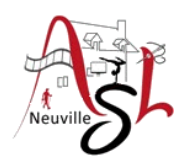

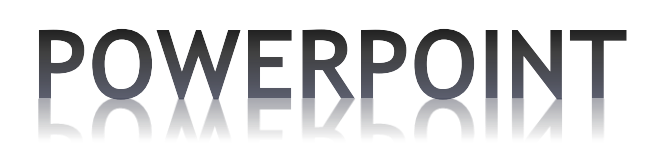

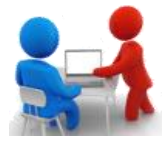

Dans cet exemple, nous avons 3 animations **APPARAÎTRE**.

Sélectionner l'image 1, cliquer sur l'animation **APPARAÎTRE** puis modifier les valeurs **DÉMARRER**, **DURÉE** et **DÉLAI**. Le délai est la valeur de démarrage de l'animation de cet objet. Ici on a pris 0s, 3s et 6s. Dans le **VOLET ANIMATION**, on peut aussi régler ces valeurs et réordonner les animations.

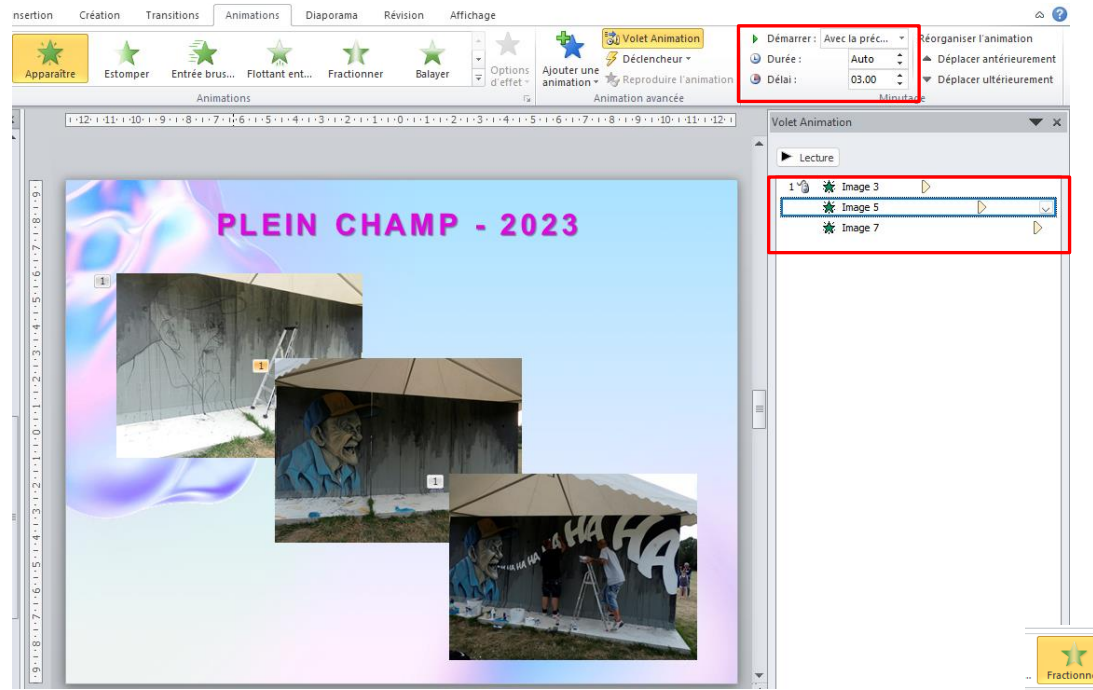

Avec certaine animation, vous pouvez avoir des options pour celle-ci.

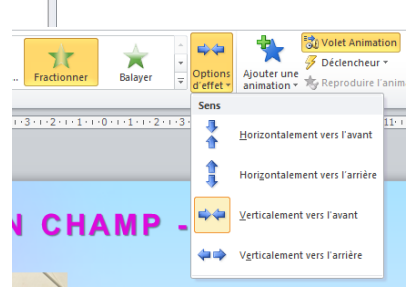

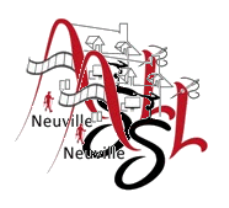

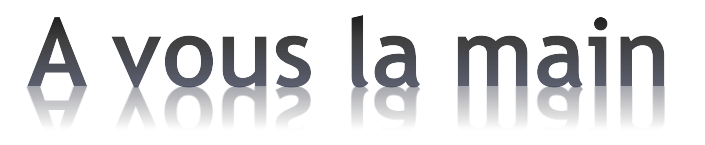

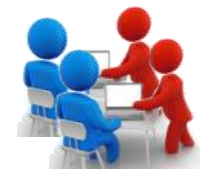

A vous de créer une animation

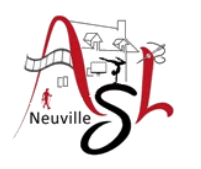

# Questions/Réponses

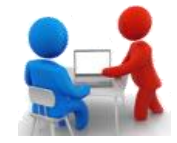

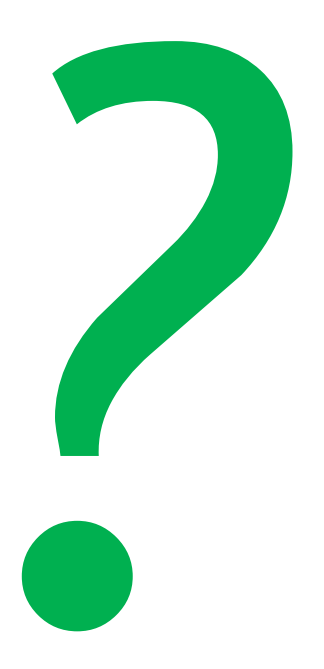